## INSTITUTE WRITING PROGRAM

# THE WRITING CENTER

#### ePortfolio guide #2: Setting up your ePortfolio and its front page

This guide will assist you with the layout and visual design of your ePortfolio and its front page using the **Themes** and **Customize** tools.

#### **Choosing a theme**

Themes are customizable templates that unify each page of your ePortfolio with a consistent layout and visual design. There are 150+ themes to choose from; consider your ePortfolio's particular audience and purpose when making this important decision. To get started:

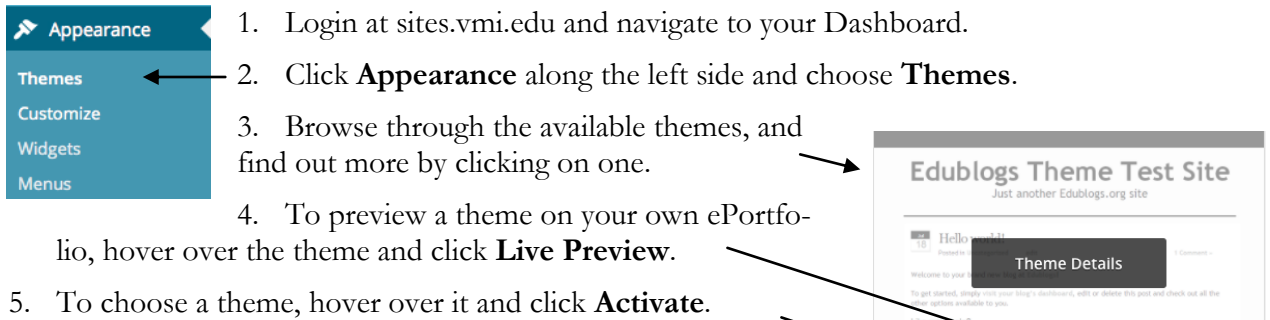

6. To change your theme, return to your Dashboard and repeat this process as often as you like.

### **Customizing your theme**

Once you have chosen a suitable theme, make your ePortfolio your own by using the **Customize**  tool to change the title, colors, and header and background images. Note: some themes allow more customization than others. To get started:

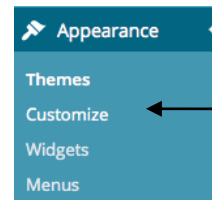

- 1. Login at sites.vmi.edu and navigate to your Dashboard.
- 2. Click **Appearance** and then **Customize**.
- 3. A white column of options will appear; work through each one to customize your theme.
- 4. Click **Save & Publish** to save changes.
- 5. Click **Cancel** to return to the Dashboard without saving.

Cancel Save & Publish

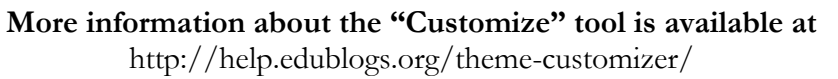

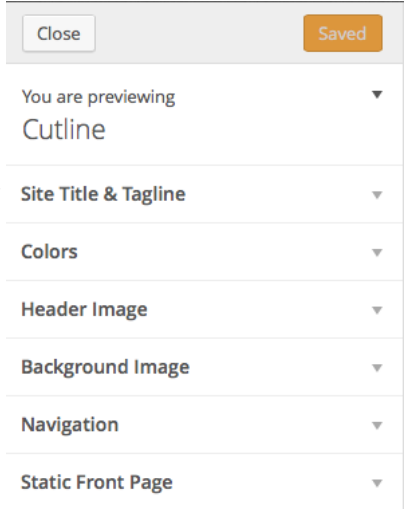

Live Preview

72 Class

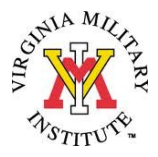

### **Designing your front page**

Your front page is your chance to welcome visitors to your ePortfolio, and most themes offer two options for doing so:

- 1. **A static front page** has stable content and only changes when edited directly; this is useful if your ePortfolio is used as an archive of past work and you want to create a static welcome message or introduction to your ePortfolio. **Note: Not all themes allow a static front page.**
- 2. **A dynamic front page** changes whenever you publish a new post because it collects your most recent posts and displays them in reverse chronological order; this is the most common option for blogs, particularly if you post regularly and want visitors to see your newest work first. **Note: If you choose this, you cannot have a welcome message or other stable content on your front page.**

#### To build a **static front page**:

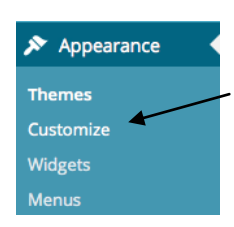

- 1. Login at sites.vmi.edu and navigate to your Dashboard.
- 2. Click **Appearance** along the left side and choose **Customize**.

3. When the white column appears on the left, click **Static Front Page** and select the **A static page** button.

- 4. Select a page from your ePortfolio in the dropdown menu to serve as your front page. If you haven't created a page yet, return to your Dashboard and create one to use as your front page.
- 5. To edit the content on your front page, go to your Dashboard and edit the page you selected as your front page.
- 6. **Optional**: Using the dropdown menu labeled **Posts page**, choose another page for posts to show up on.
- 7. Click **Save & Publish** to save changes/**Cancel** to return to the Dashboard.

#### To build a **dynamic front page:**

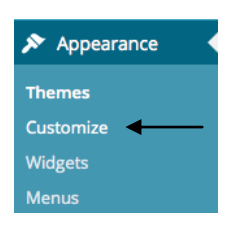

1. Login at sites.vmi.edu and navigate to your Dashboard.

2. Click **Appearance** and choose **Customize**.

- 3. When the white column appears on the left, choose **Your latest posts.**
- 4. Click **Save & Publish** to save changes.
- 5. Your front page now displays your most recent posts.

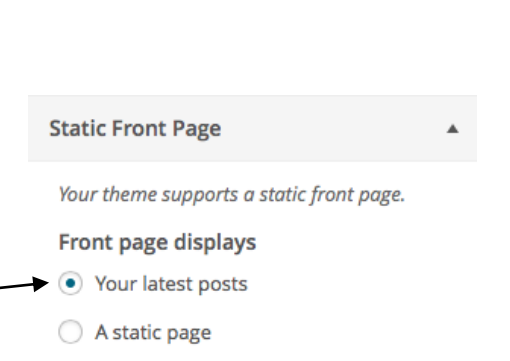

 $\div$ 

 $\frac{\bullet}{\mathbf{v}}$ 

**Static Front Page** 

**Front page displays** Your latest posts A static page

**Front page** Welcome!

Posts page

Your theme supports a static front page.